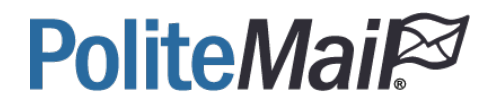

# Admin User Guide

PoliteMail v.20.4.9.4

# Table of Contents

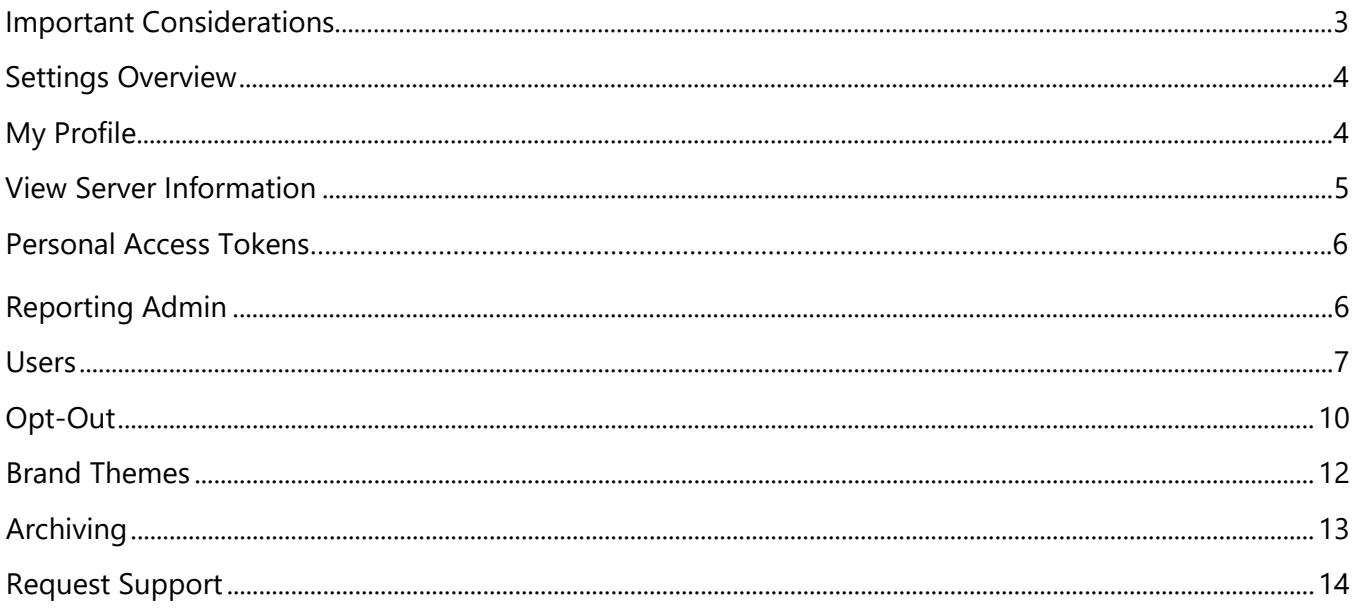

## Important Considerations

## Admin User Role

An Admin user has account wide access to all Users, Content (templates and images), and Lists. Admin users may access any other User's reports, view, and edit any content or lists. Only an Admin user may add, reassign, migrate or delete Users, and make other system-wide settings modifications.

By default, PoliteMail Users must explicitly share any content or lists they create if they want them to be accessible to any other User besides themselves (and the Admin). Therefore, to create an "open sharing" account, you may set all Users to Admin, which enables all reports and content to be automatically accessible to all other Admin users.

An Admin may control content sharing within the system. An Admin may create or modify templates or lists, and make them available to certain individual Users or Groups (a specific Region or Business Unit). The Admin may assign ownership of any item to a specific User, thereby giving that User the ability to edit, modify and delete that item. By assigning ownership to 'All Users' the Admin makes the content available to every other User in the system. By assigning an item to a specific Region or Business Unit, the Admin limits sharing and access to just that group. Any User within the group may view the item and use it, but no User may modify or delete the shared item unless the ownership of that item is also assigned.

More information can be found on our Knowledge Base site here:

#### [Creating the Admin PoliteMail for an Outlook User](https://politemail.zendesk.com/hc/en-us/articles/360026674093-Creating-the-Admin-PoliteMail-for-an-Outlook-User)

## Settings Overview

## Admin Users Need to Apply Settings for the Entire Account

The initial admin user will apply settings that will affect the entire shared PoliteMail Account. We will discuss the following highlighted areas in this manual**:**

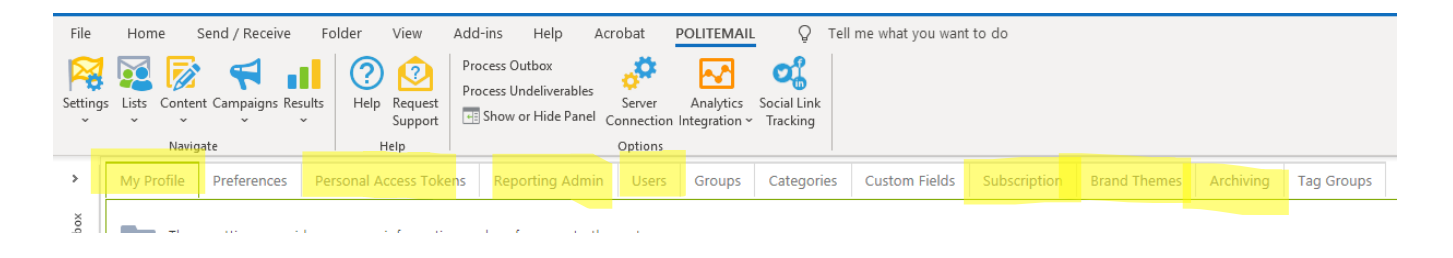

Additional topics can be discussed in the Advanced Admin User Guide

## My Profile

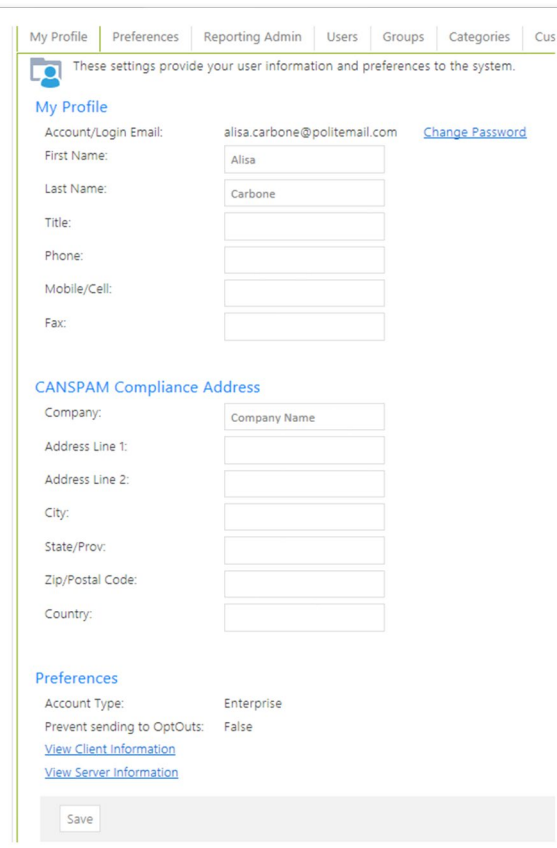

Each user regardless of user type has access to their own **My Profile** tab. This area contains information that is unique to each user based on the information that is inputted when the account is created. Users may add or remove additional information, and it does not affect the PoliteMail sending process.

However, the **View Server Information** section of the My Profile tab is restricted to Admin users only.

## View Server Information

Admin users can access this page to check the status of current, next, and last sends through PoliteMail.

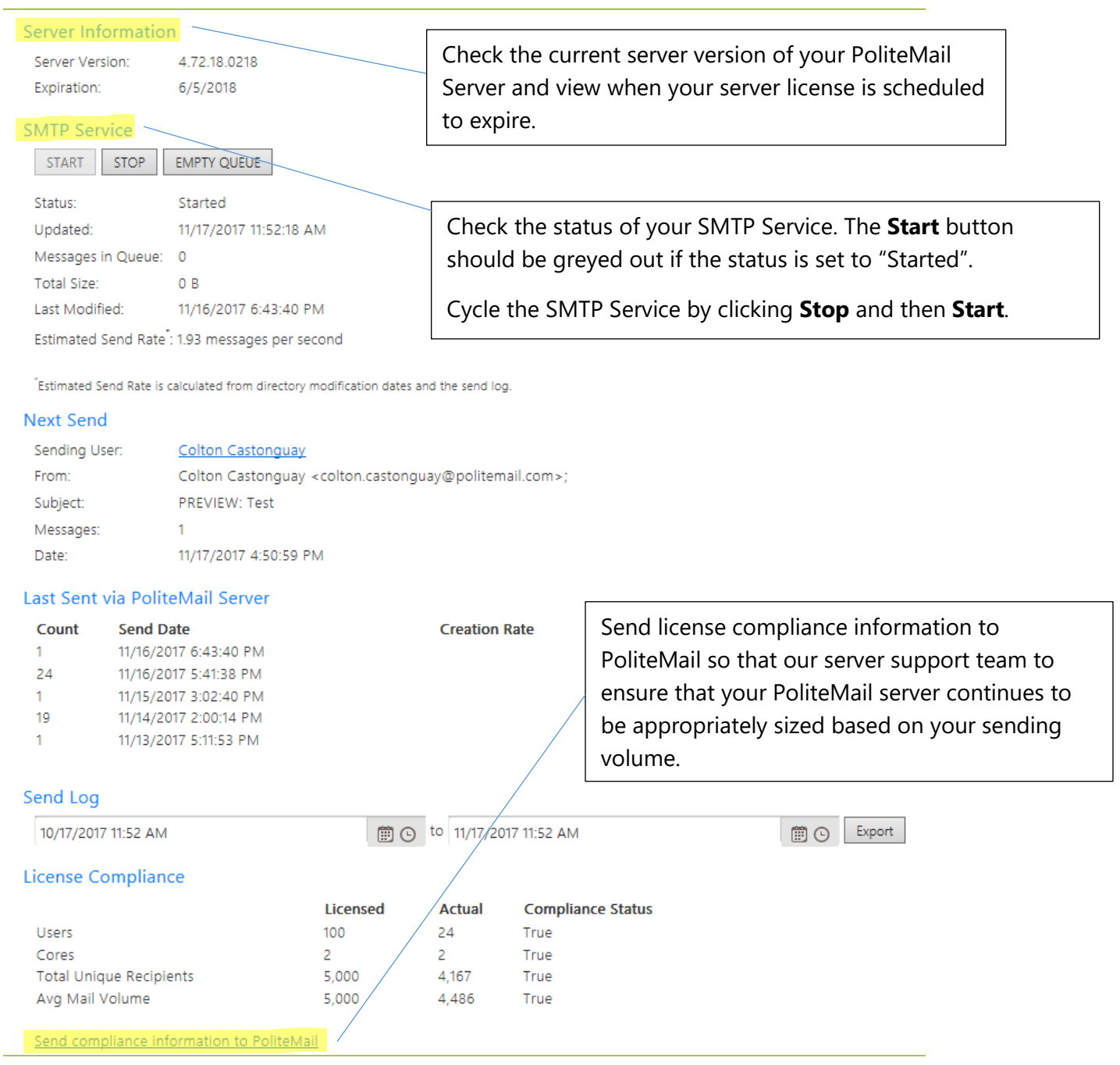

## Personal Access Tokens

Personal Access Tokens (PATs) allow a PoliteMail user to delegate revokable permissions to other users for use with the PoliteMail API. By using a PAT a user can authenticate as an existing PoliteMail user when using the PoliteMail API. To create a PAT, click the Add button. Give the PAT a name, and set an expiration date. Click the Copy button to copy the PAT. PATs can be revoked by clicking the Revoke button.

# Reporting Admin

Set the tracking modes that will be used by the entire account.

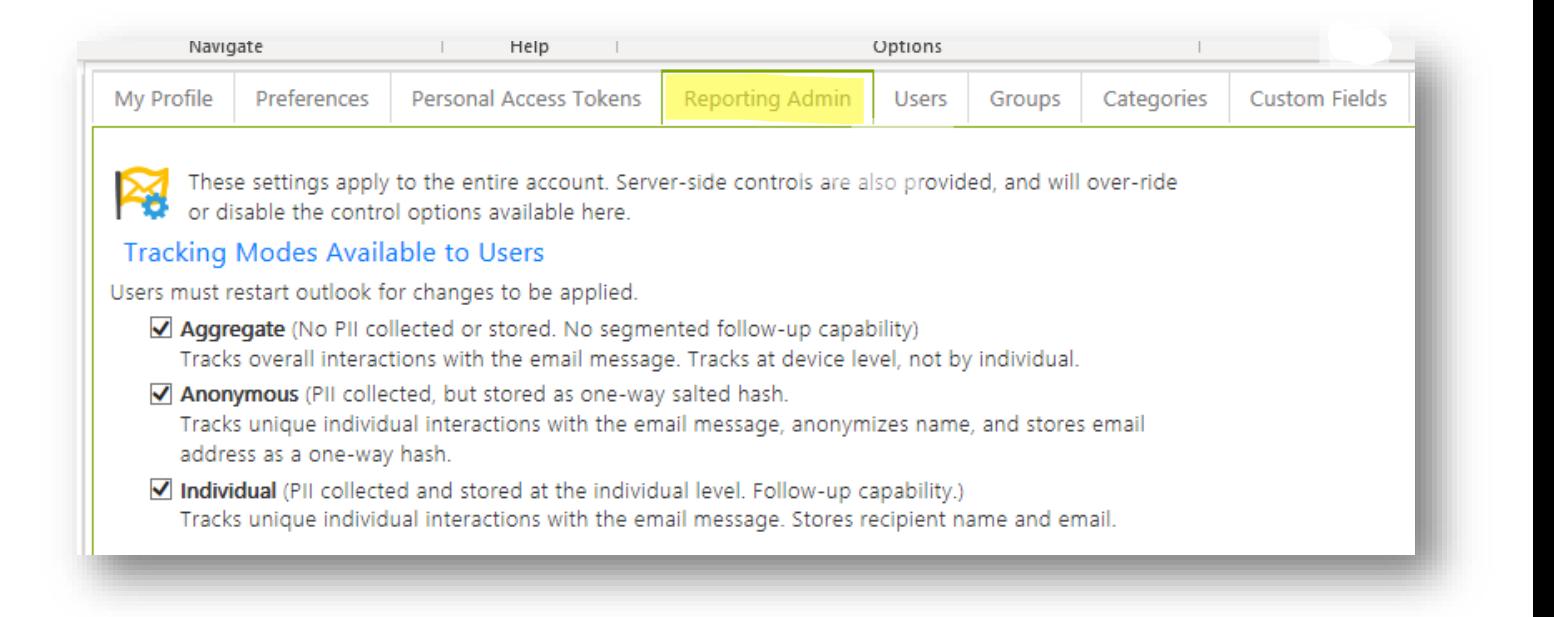

Check the tracking modes that you would like to enable for the entire account to use

and un-check the tracking modes that you do not want users to leverage.

For more about tracking modes, visit PoliteMail's Knowledge Base.

#### [PoliteMail Tracking Modes](https://politemail.zendesk.com/hc/en-us/articles/360026492713-Understanding-PoliteMail-Tracking-Modes)

## Users

Admin users must set up user accounts, reset user passwords, and re-assign user licenses.

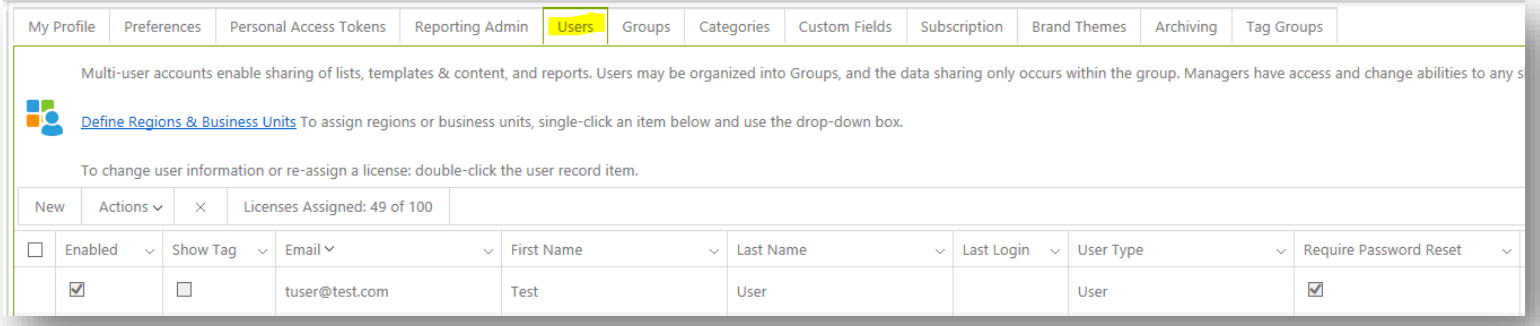

## Types of Users

#### Admin

Admin users may see all content created by all users. Admin users have capabilities to apply settings to the entire account, change user settings, modify and delete users.

#### Manager

Manager user may see what they create, content that is shared with them, and any content created by users in the group that they manage.

#### User

General user can only see content that they themselves created or content that has been shared with them. Users may be organized into groups and managed by a manager user.

### Creating a New User

Use this procedure if you are using Password Authentication or Windows Authenticate. If you are using Azure Active Directory, you will need to add your users through there.

Go to the PoliteMail tab in Outlook, select **Settings** and go to the **Users** tab.

Click **New** to create a new user.

Enter the first name, last name, and email address of the new user. You can also assign them to a Group. Click Save.

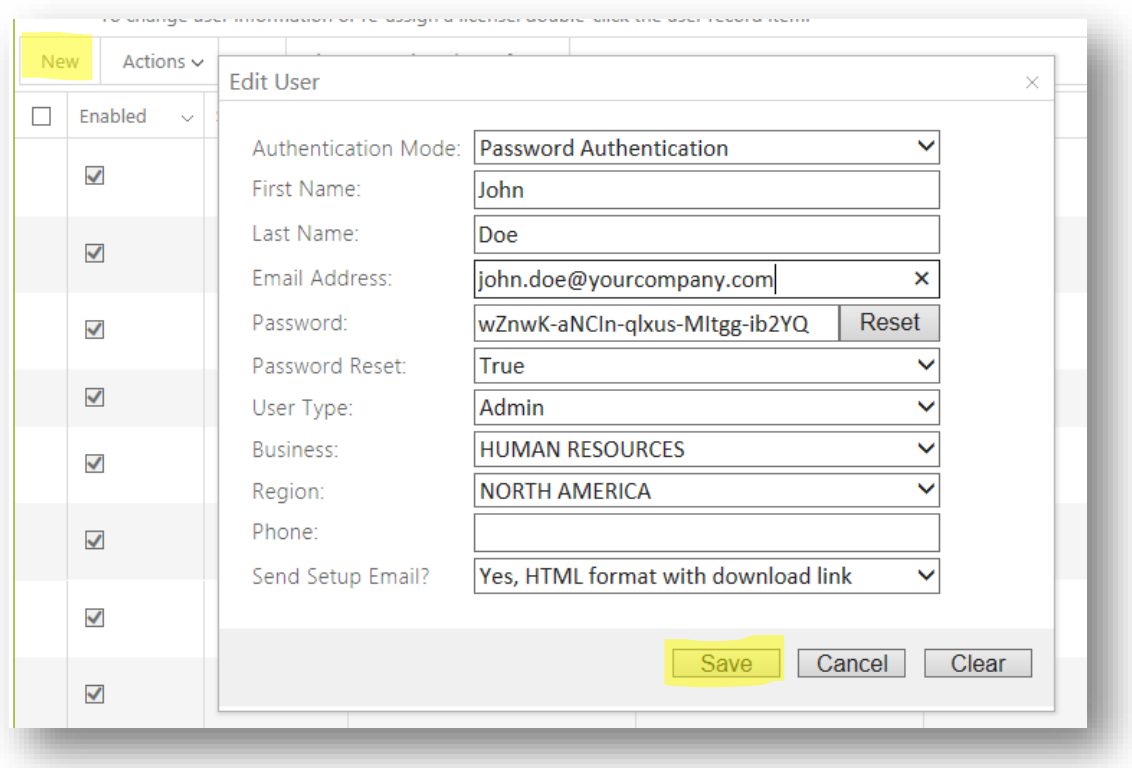

This will queue up a message to be sent to the email address with a welcome message, a link to download the software, user credentials, and a link to the PoliteMail Quick Start Guide.

#### Migrating a User

To migrate a user, place a checkmark next to the name of the contact you want to migrate. Click the "X "at the top of the menu next to Actions. Now you will get a popup window asking if you'd like to migrate or delete the user. We always recommend migrate in order to keep data and content intact. Once you click Migrate, you'll be prompted to enter in the name of the user you are migrating data to.

#### Deleting a User

To delete a user, click the selection box for their name and click the "X". This will delete the user's account, any historical data tied to their account, as well as any content created by them. We recommend either migrating the user's data or re-assigning licenses instead of deleting a user entirely.

#### Modifying a User/Reassigning a User Account

To modify a user, double click the row for the person and modify the information. To reassign a user account, click the selection box for the name, scroll over and select edit, change the name fields and select update.

To learn more about user management, see these articles from our Knowledge Base

#### [User Types for Role Based Administration](https://politemail.zendesk.com/hc/en-us/articles/360026024173-PoliteMail-User-Types-for-Role-Based-Administration)

#### [Adding, Replacing, Migrating](https://politemail.zendesk.com/hc/en-us/articles/360025693293-Adding-Replacing-Migrating-and-Deleting-Users) and Deleting Users

# Subscription/Opt-Out

PoliteMail's Subscription and Opt-Out features are located under the same tab. It's recommended to modify the opt out page and upload your company logo. PoliteMail will use this logo on the landing page of your **PoliteMail Feedback** feature.

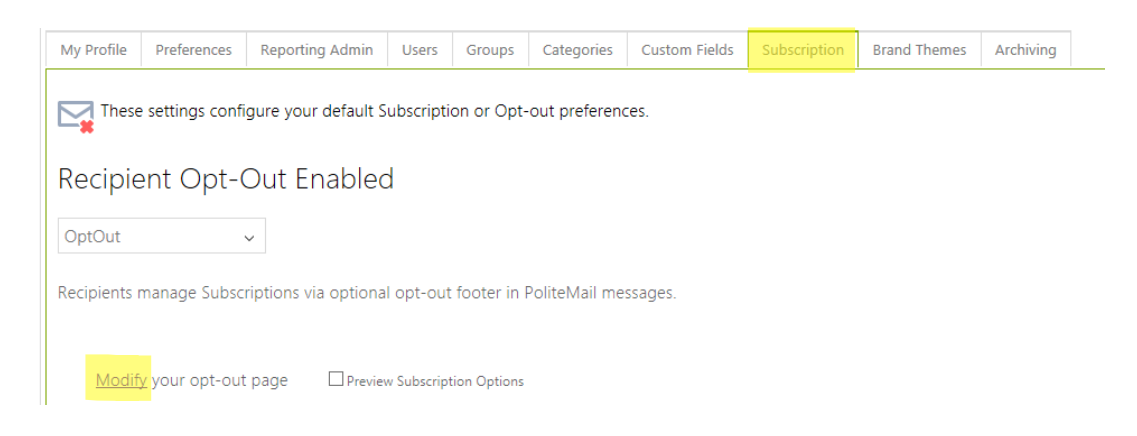

Click Modify to upload a logo from your local machine.

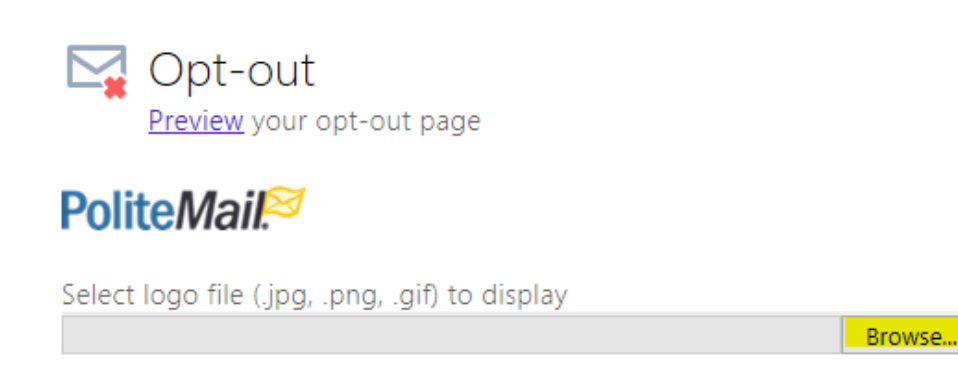

Upload

For more information, see this Knowledge Base article:

[Create a Subscription List with Opt-Out Options](https://politemail.zendesk.com/hc/en-us/articles/360026342614-Create-a-Subscription-List-with-Opt-Out-Options)

If you'd like to create lists users can subscribe to, you must first specify which email domains are allowed. Under the "Recipient Opt-Out Enabled" pull-down menu, choose Subscription. Type in your list of allowed domains under Add a New Allowed Domain and click the Add Domain button. From this window, you can also get the Subscription URL link.

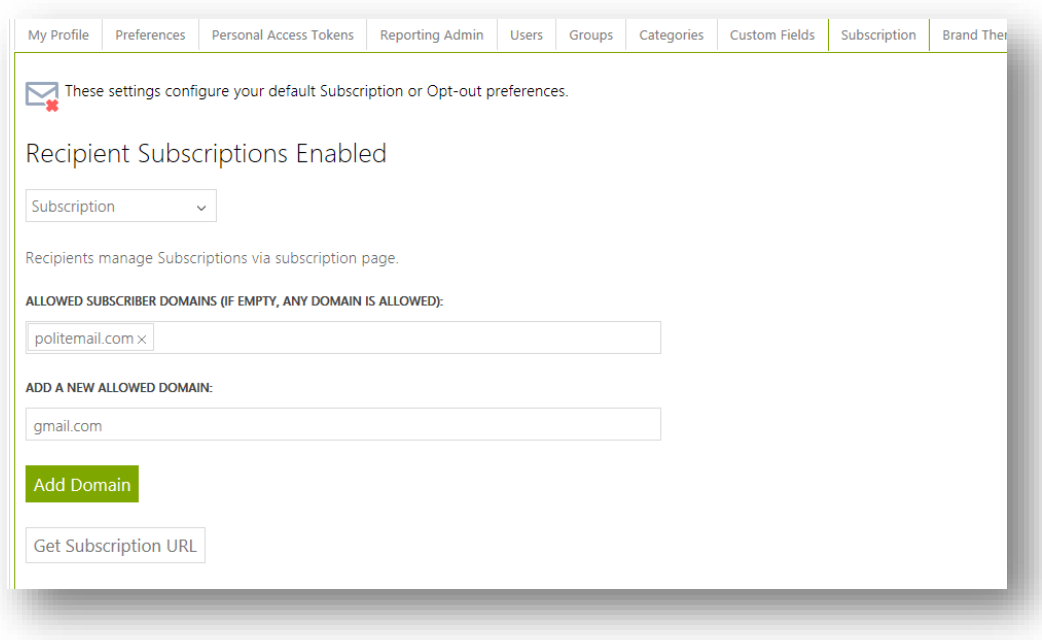

Click here to read more about **PoliteMail's Subscription Feature** 

# Brand Themes

Set up the font and color schemes for your brand themes to stay within your brand guidelines.

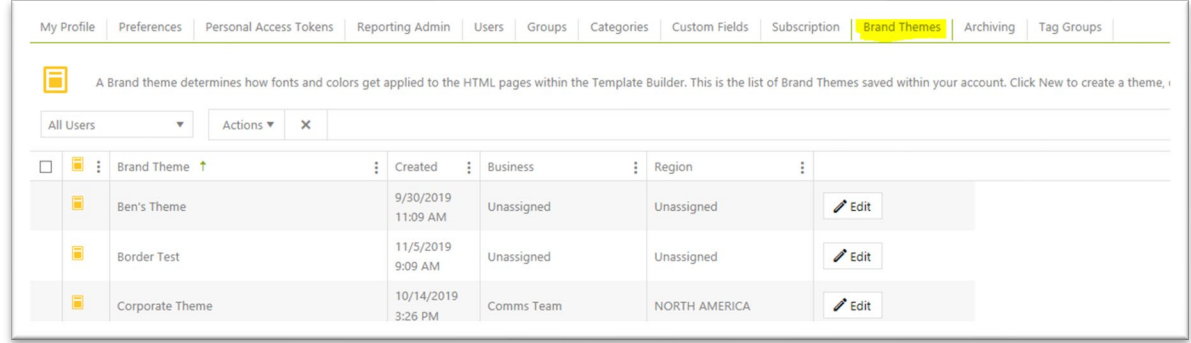

You can set up your Brand Theme within the PoliteMail Builder by clicking the **New** button. Give your theme a name, select fonts, and set custom colors. Any changes made will appear in the preview on the right and then **Save** your brand theme. You can organize Brand Themes even further by assigning them to a Business or Region.

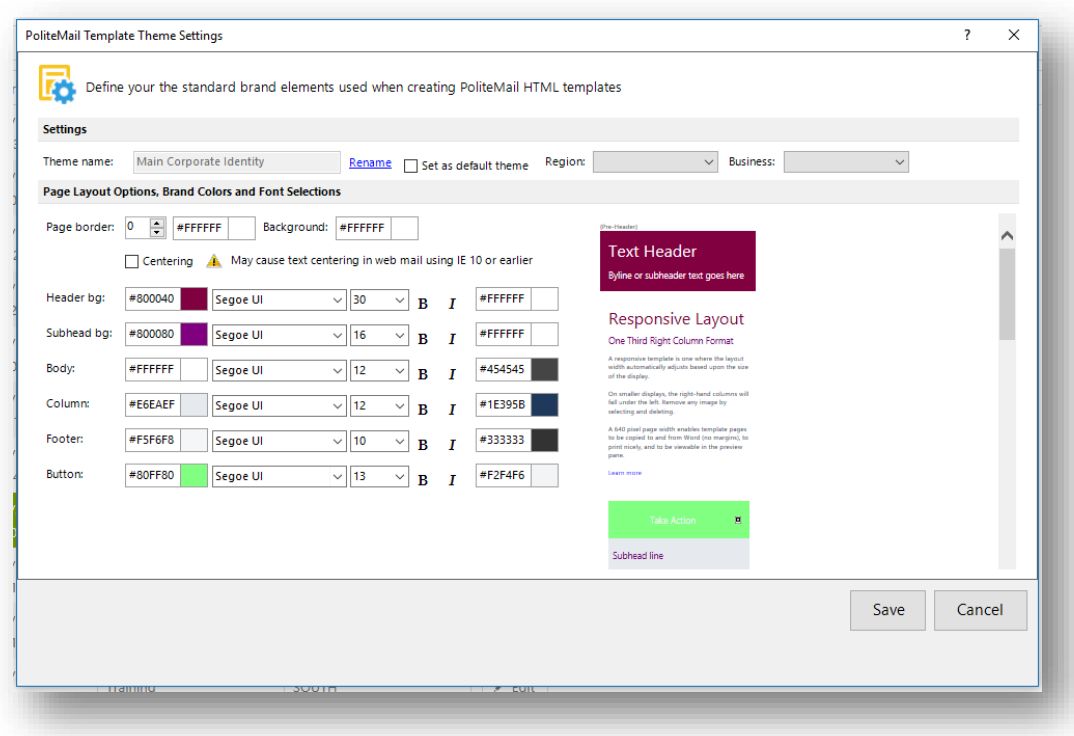

These brand themes will be used as the foundation of your PoliteMail templates in the PoliteMail Builder. To delete a Brand Theme, click the check box next to the Theme you want to delete. Then click on the **X** button.

[Click here to learn about Brand Themes and the PoliteMail Builder.](https://support.politemail.com/hc/en-us/articles/360035619514-How-to-Use-the-PoliteMail-Builder)

## Archiving

Admin users should set up archiving upon initial connection to PoliteMail.

Make sure that archiving is enabled to allow your PoliteMail database to remain [optimal](https://support.politemail.com/hc/en-us/articles/360026491793-Archiving-Messages) 

#### [over time.](https://support.politemail.com/hc/en-us/articles/360026491793-Archiving-Messages)

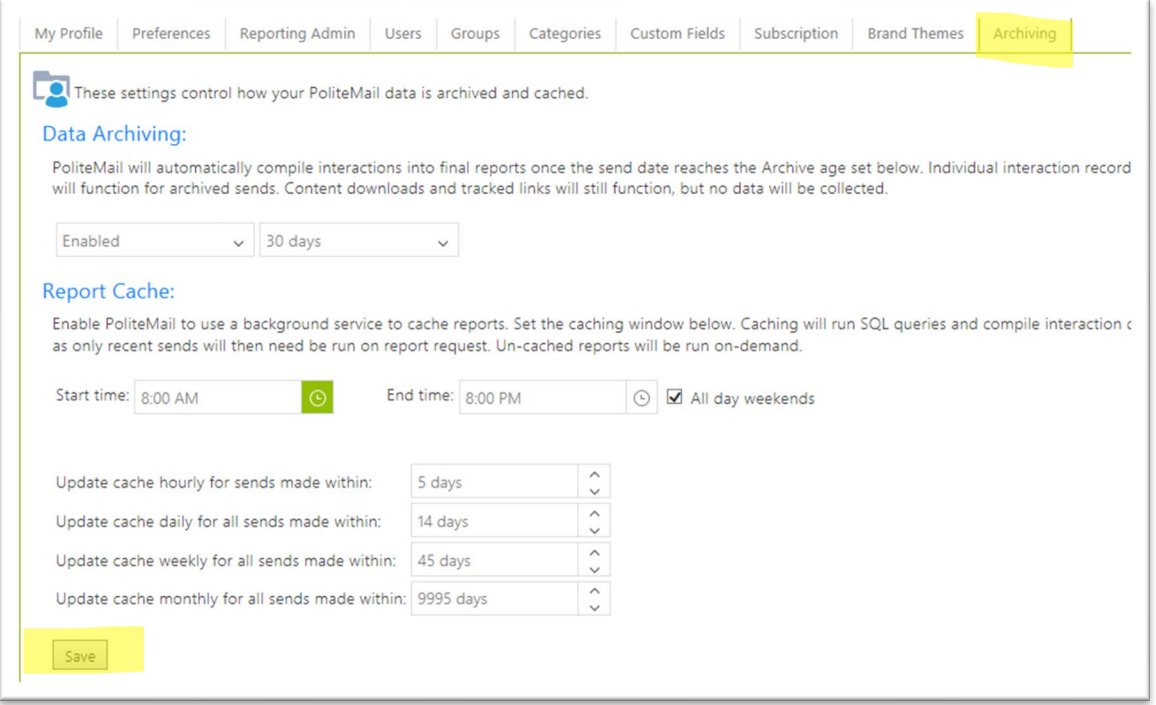

Set an archiving age. When an archiving age is set, all messages will collect data until it meets your specific archive age. PoliteMail will no longer collect new metrics for messages that are older than the specified archiving age. The links and images will continue to redirect and appear in these archived messages.

## Requesting Support

Any questions or concerns? Feel free to contact us directly through the "Request Support" button in PoliteMail.

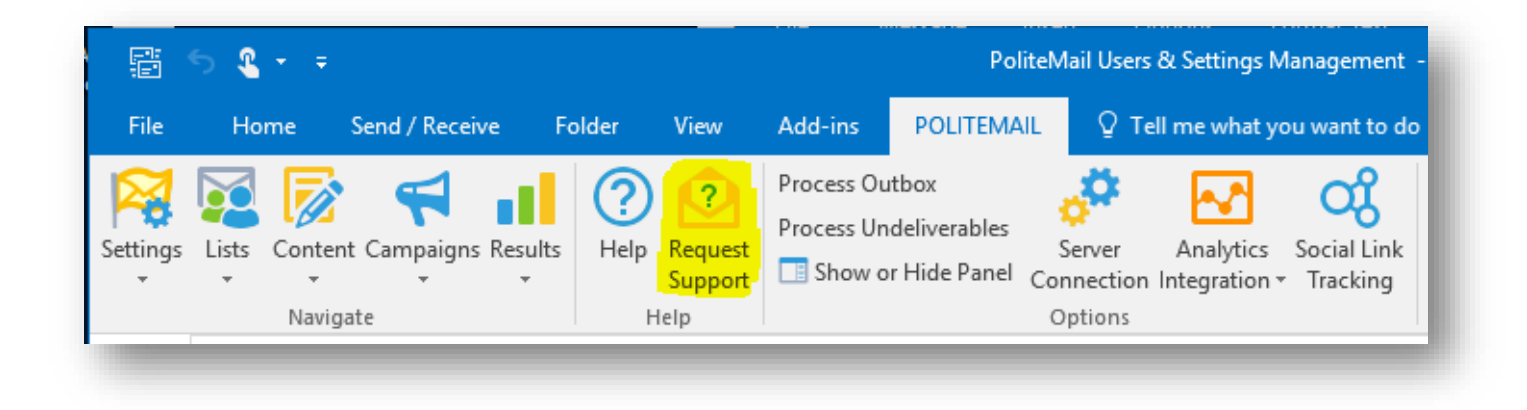

This generates an email that will be delivered directly to our support team.

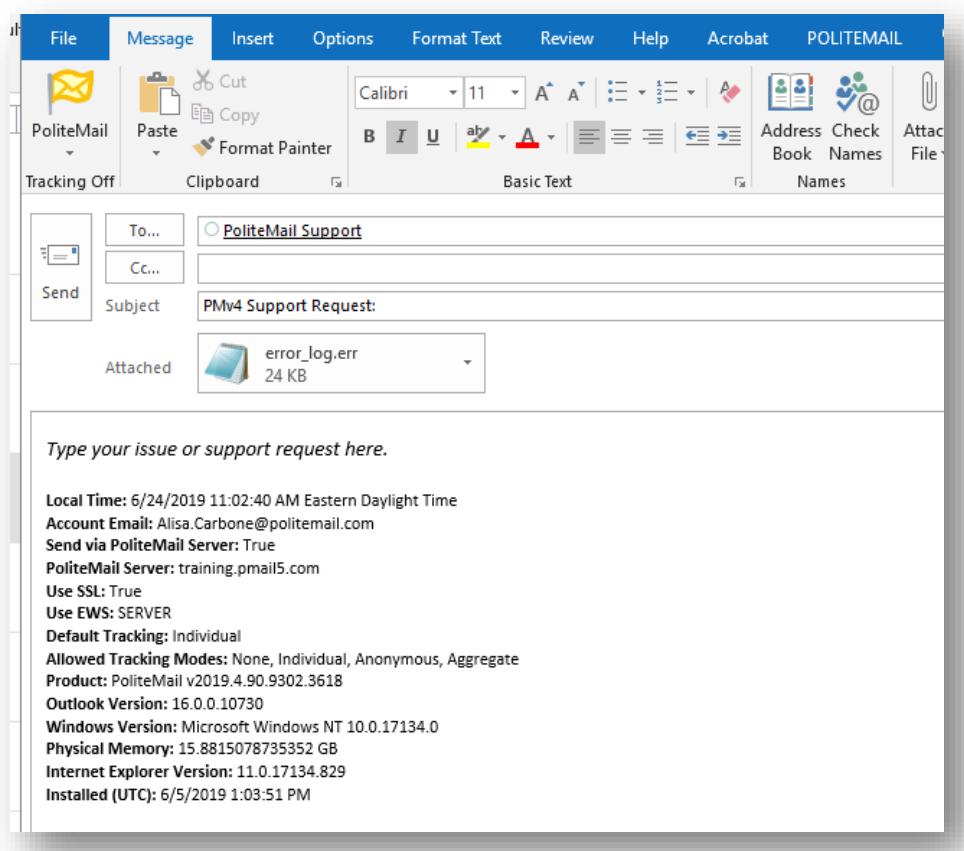